## MICROSOFT TEAMS

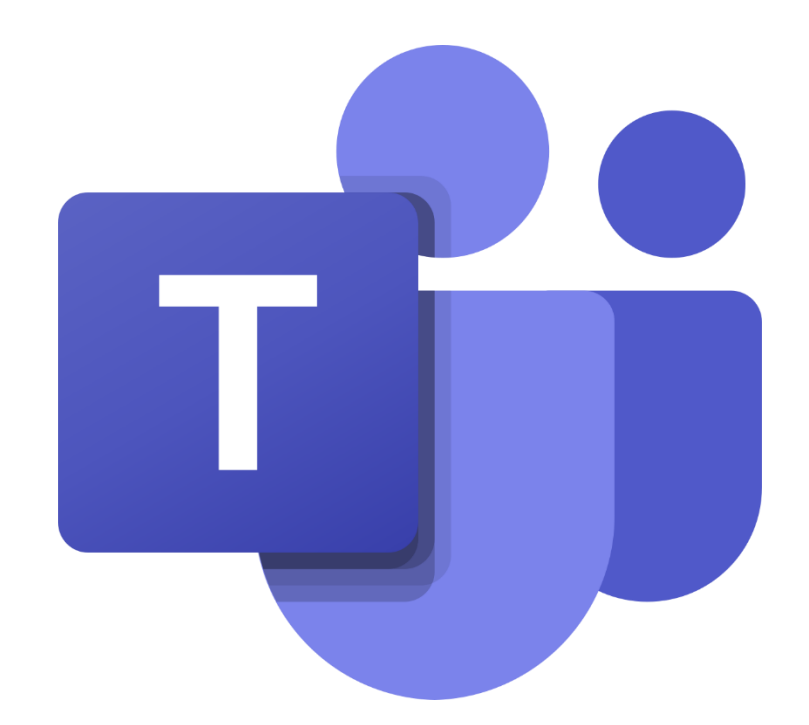

## Instrukcja korzystania z programu

opracowana

## dla Szkoły Podstawowej w Dziebałtowie

Pobieramy program Teams na swój komputer (pobierz dla komputera):

[https://www.microsoft.com/pl-pl/microsoft-365/microsoft-teams/download](https://www.microsoft.com/pl-pl/microsoft-365/microsoft-teams/download-app)[app](https://www.microsoft.com/pl-pl/microsoft-365/microsoft-teams/download-app)

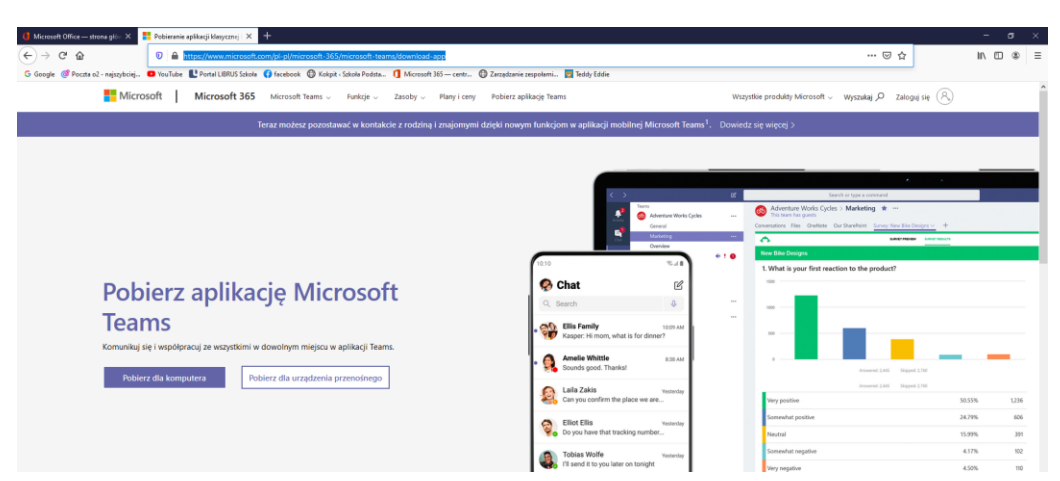

## Instalujemy i uruchamiamy:

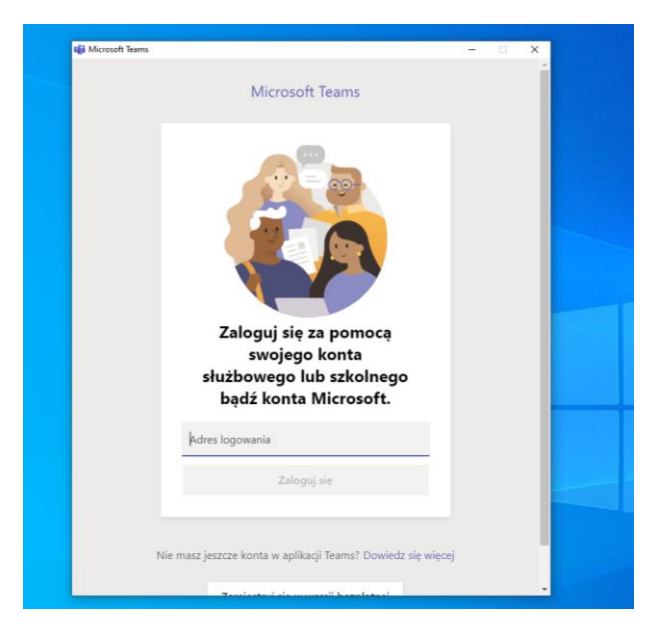

Wpisujemy nazwę użytkownika i hasło tymczasowe otrzymane od wychowawcy, np.:

Henryk Sieniekwicz | henryk.sienkiewicz@spdziebaltow.pl | Tyg5

Nazwa użytkownika do logowania to ta z @spdziebaltow.pl a hasło tymczasowe to litery i cyfry z ostatniej kolumny.

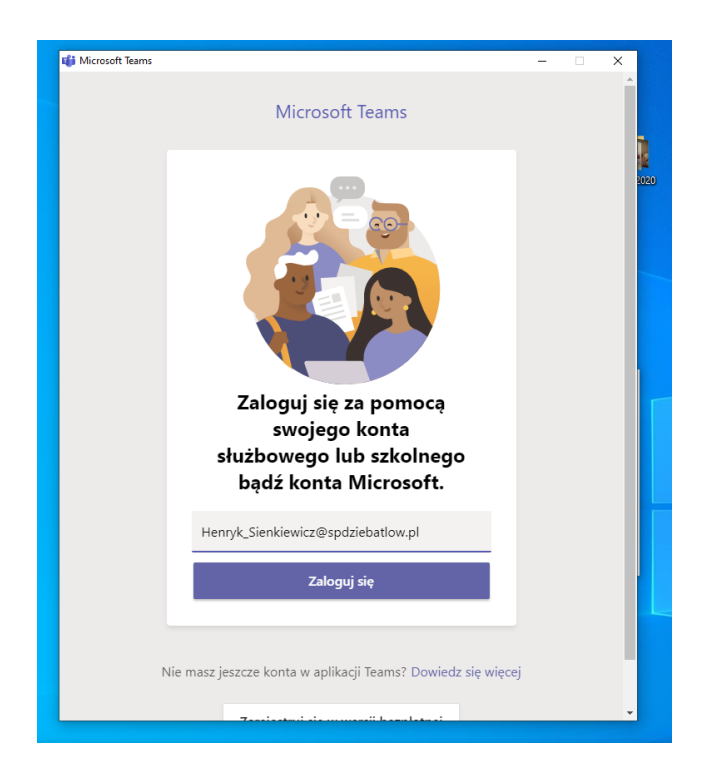

W kolejnym podajemy hasło tymczasowe (to z karteczki) i w następnym oknie ustalamy sobie własne hasło do panelu. Podajemy stare hasło (czyli to tymczasowe) i dwukrotnie nowe hasło.

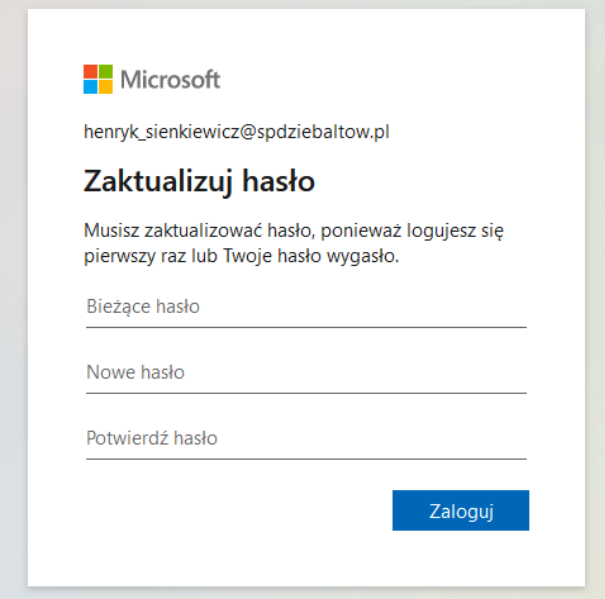

Wciskamy Zaloguj, przeklikujemy samouczek

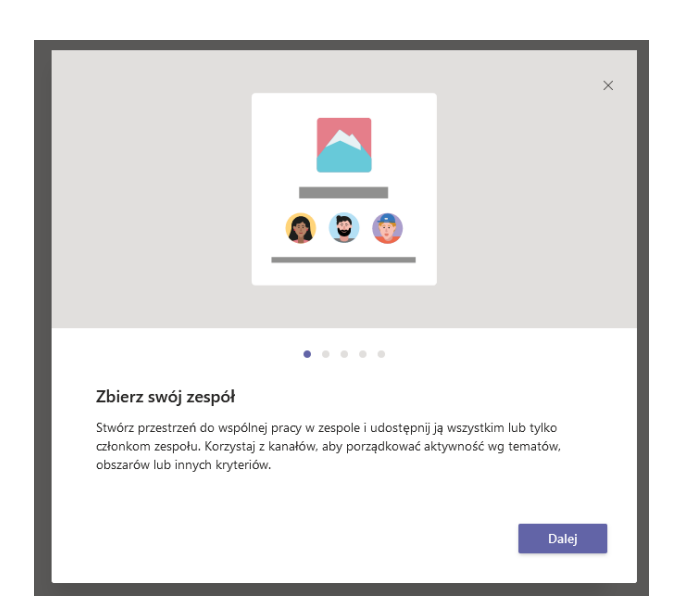

I jesteśmy w programie. Z menu po lewej wybieramy **Zespoły** tu znajduje się nasza klasa.

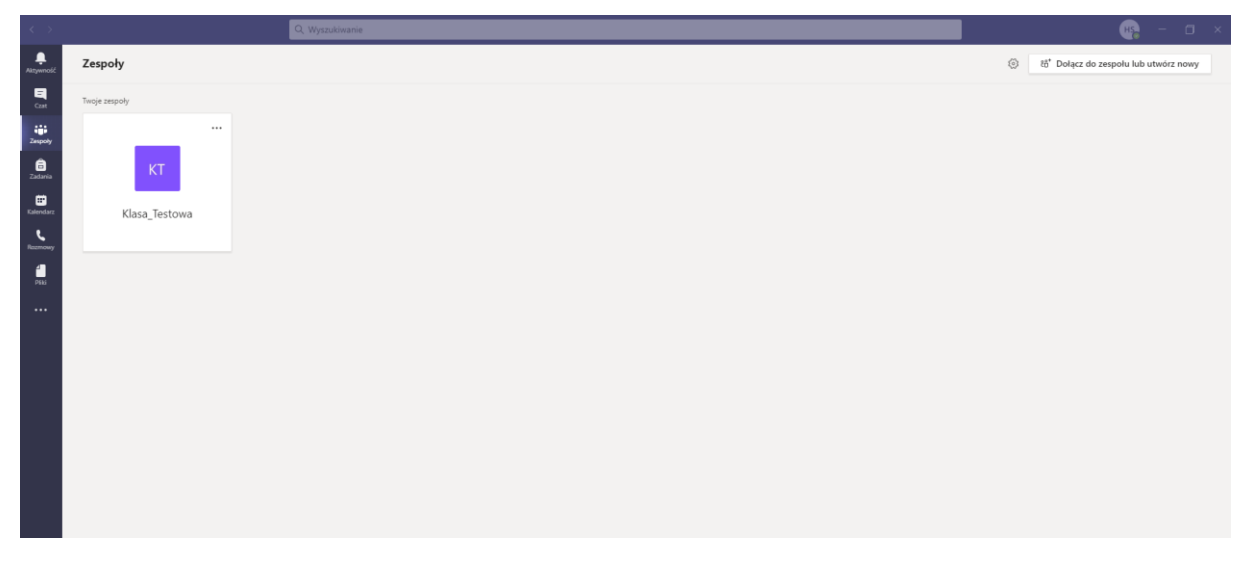

Po kliknięciu na zespoły poniżej ikony klasy pojawią się przedmioty. Jeśli Nazwa klasy lub nazwa któregoś przedmiotu jest pogrubiona to oznacza że pojawiła się tam nowa wiadomość od nauczyciela lub ucznia.

Z programu Microsoft Teams możemy korzystać również na smartfonie czy tablecie z systemem Android i iOS. Aplikacja dostępna do pobrania w Sklep Play lub App Store.